## **GPS Mapping Instructions for Garmin Units\***

\* - See last page for a list of supported GPS units

### **Note: Units require USB or serial cable to connect to computer for file transfer.**

**There is one file available that contains only the WIHA tracts and has a transparent background so that it can overlay existing maps (such as TopoUSA Quads, etc.) or the original basemap that came with your Garmin unit.**

- **Once you have located the map file on our website 'WIHA tracts only', click on the file and select 'Save'.**
- **Be sure to make note of where the file is downloaded to so you are able to locate it later.**

• **After the \*.img file is downloaded, you will need to download and install the MAPUpload program on your computer. Click on Download 'MAPupload' Software to access the web page where the software is available.**

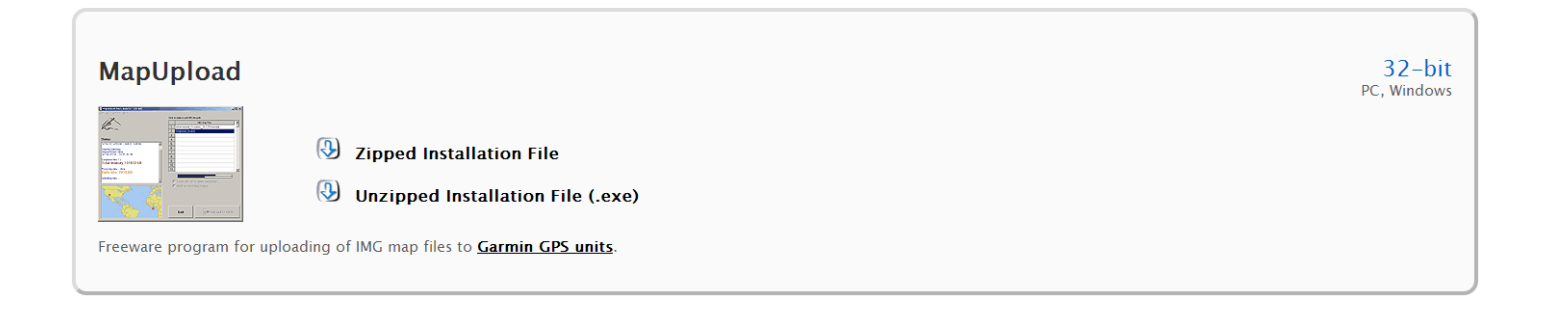

• **Once the software download is complete, connect your GPS unit to your computer with your USB or serial cable and turn the unit on.**

• **If you download the .ZIP file, you will need to extract the 'MapUpload.exe' file before "double-clicking" it to run the program installation.**

• **When the MAPupload program opens, the left-hand side of the screen will show the model of your GPS unit and the total amount of memory available on your unit.**

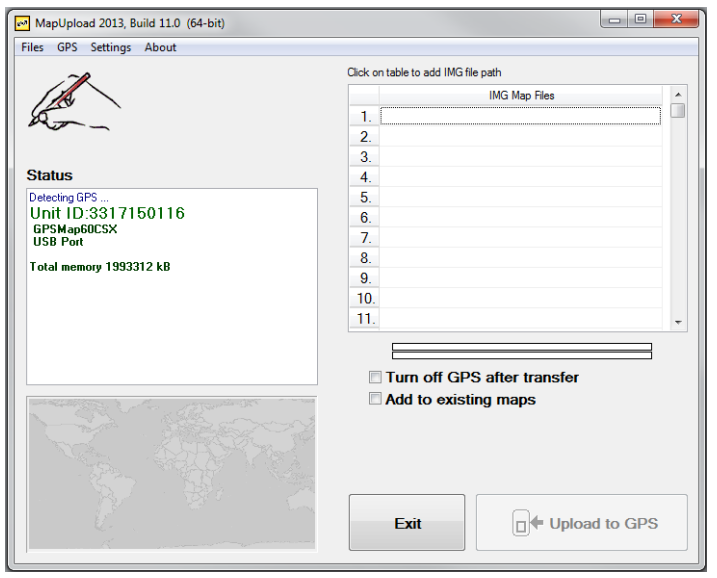

• **Click in box 1 on the IMG Map Files table. Navigate to the \*.img file you downloaded earlier, select it, and click 'Open'.** 

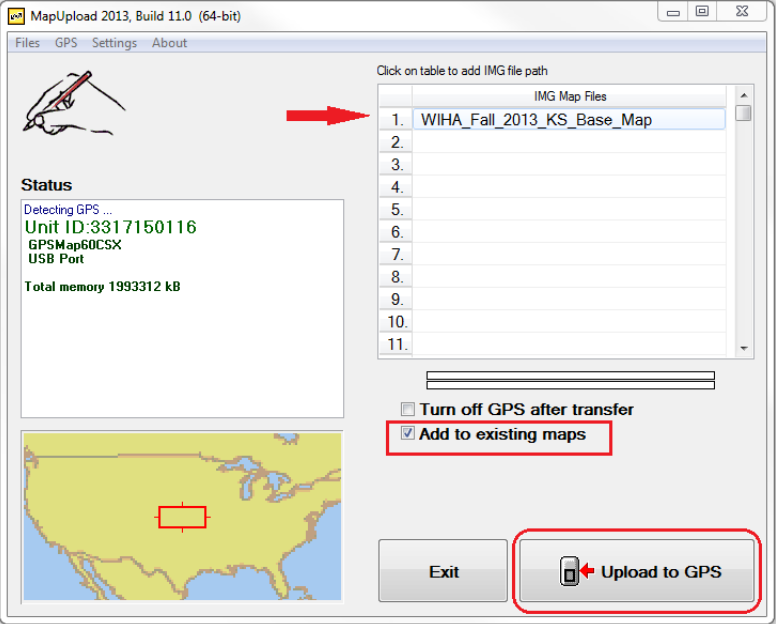

• **If you have custom maps already loaded on your GPS, such as MapSource TOPO US maps, and you want them to remain on your unit, check the box next to "Add to existing maps".** 

**NOTE: If you leave this box unchecked, all of the custom maps you have loaded will be deleted and you will have to reinstall them. If you have large or many maps loaded on your GPS, it may take several hours to merge the maps. If there is not enough memory on your GPS unit for all the maps, the upload will fail, and you will have to remove some of your maps and re-try.** 

• **Once you have the \*.img file added to the table and appropriate selection regarding existing maps as noted above, click on the "Upload to GPS" button.** 

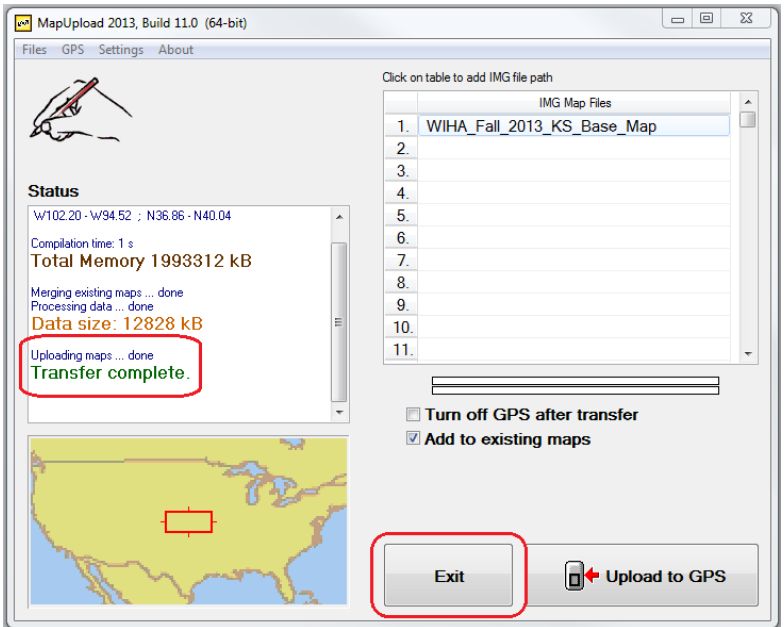

• **When the process is complete, click on the "Exit" button to finish and disconnect your GPS unit.**

• **If your GPS unit has a color display, the symbology for the WIHA tracts will be similar to that of the Fall Hunting Atlas.** 

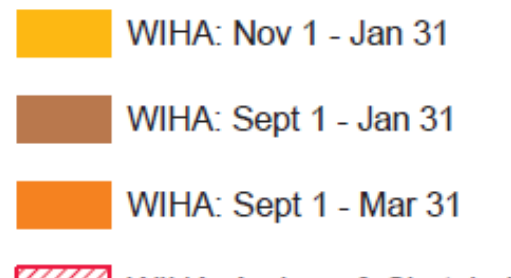

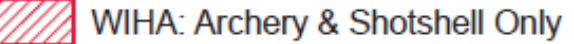

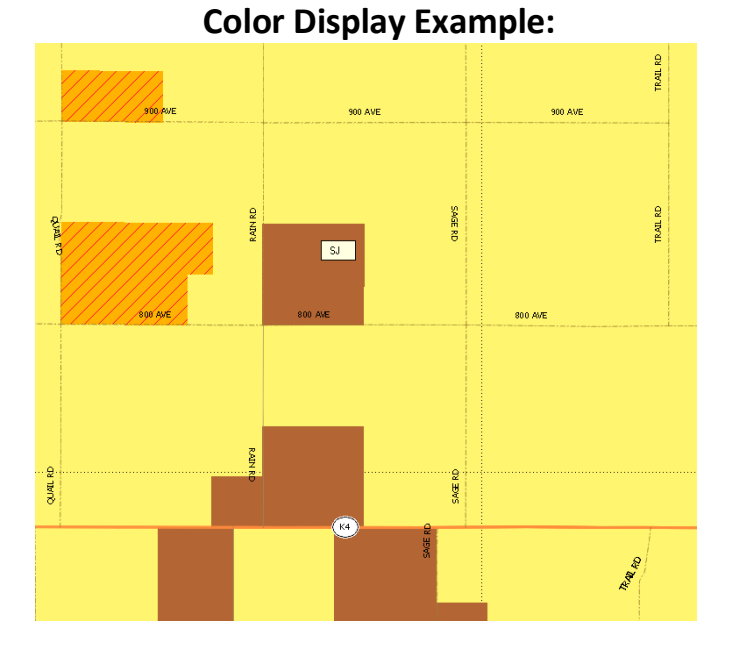

• **If you do not have a color display, tract information can also be accessed by hovering over a tract with the pointer. The pop-up that is shown uses the following Legend ID to denote access dates:**

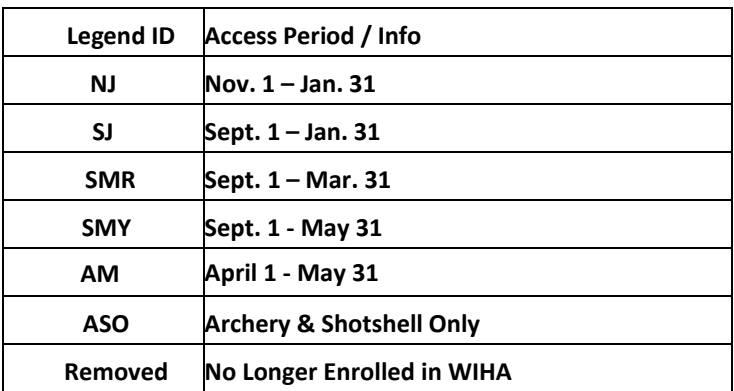

**Note: Map layers are scale dependent, so certain layers may not be visible until you are zoomed in to a particular area.** 

# Supported GPS Units

Garmin Nuvifone M20 Garmin Mobile XT Garmin Aera Garmin Oregon Garmin Dakota Garmin Colorado Garmin Montana Garmin Astro Garmin Nuvi and Zumo (all models) – most of them do not display symbol (point) icons  $*$ Garmin Edge 605, 705, 800 Garmin iQue M3, M4, M5 Garmin eTrex 20, 30 Garmin eTrex Summit HC Garmin eTrex Venture Cx, HC Garmin eTrex Legend C, Cx, HCx Garmin eTrex Vista, C, Cx, HCx Garmin Rino 120, 130, 520, 530, 520HCx, 530HCx Garmin GPS V Garmin GPSMAP 60C, 60CS, 60Cx, 60CSx, 62, 62s, 62st Garmin GPSMAP 76, 76S, 76C, 76CS, 76Cx, 76CSx, 78, 78s, 78sc Garmin GPSMAP 176, 176C, 276C, 376C, 378, 478C Garmin GPSMAP 96, 96C, 196, 296, 396, 496 Garmin GPSMAP 620 - only routing maps in automotive mode \*\* Garmin Quest, Quest 2 Garmin Street Pilot i2, i3, i5 Garmin Street Pilot c320, c330, c340 Garmin Street Pilot c530, c550, 580 Garmin Street Pilot 2610, 2620, 2650, 2660

### Note:

Most of above GPS devices require Garmin USB driver installed on your computer. Otherwise, Mapwel and MapUpload does not detect the GPS on the USB port. This driver is available for download at Garmin web site.

### Known limits

Custom maps from Mapwel do not allow to search destination by name/address on many units.

\* Most Nuvi and Zumo models do not display point icons from custom maps, or they display them only in 2D mode and at a very close zoom.

\*\* Custom map from Mapwel works with GPSMAP 620 only if it is a routing map (contains routable roads) and the device is in automotive (not marine) mode.

NOTE: Mapwel is not affiliated with any manufacturers mentioned here.

All brand names and product names are trademarks of the respective manufacturers